Time estimate: **5-10 min** 

\_\_\_ YARD

## Create LIVE Vehicle in ContiConnect

## with Hand Held Tool (HHT)

The ContiConnect Installer App must be downloaded and running to ensure accurate data transmittal into the Web Portal

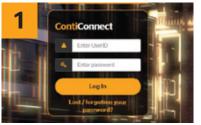

Once all tire positions have been Click '+ Create' in the top scanned with the HHT, you can begin creating a new vehicle in the ContiConnect web portal.

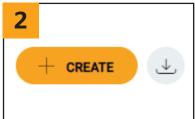

right-hand corner of the screen.

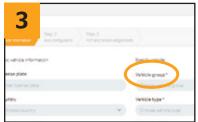

Fill in all information indicated with an \*. You must also fill in a vehicle identifier, such as license plate. customer vehicle ID, or VIN, If you input the license plate, you must also select your country.

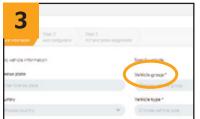

Select 'LIVE' as the product type, and select connectivity type. For Hardware ID, enter the unit's serial number found on your in-cabin and/or trailer unit. You must enter the hardware ID before turning on the in-cabin unit for the first

In-Cabin Unit

Trailer Unit

External vehicle/Hardware ID

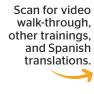

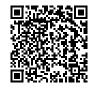

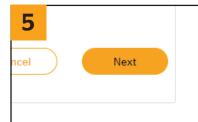

Click 'Next'.

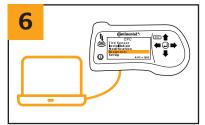

Plug the provided USB cable into the HHT and plug the other end into your computer. If you have not programmed sensors with the HHT. skip to step 11.

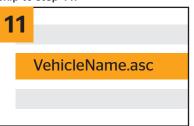

Select the vehicle name you're creating on ContiConnect and click 'Open'.

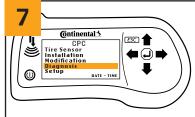

On the HHT, click 'Diagnosis'.

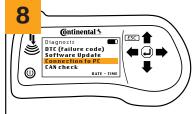

On the HHT, click 'Connection To PC'.

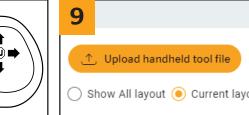

time to avoid software issues.

On the ContiConnect web portal, click upload 'HHT File'.

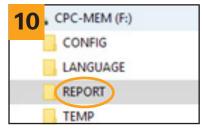

A drive will appear on your computer titled 'CPC-MEM.' Navigate to the 'REPORT' folder within this drive.

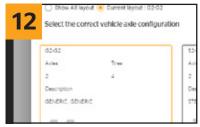

Ensure that ContiConnect has automatically selected the correct axle configuration. If you did not upload a HHT file, manually select your vehicle's axle configuration.

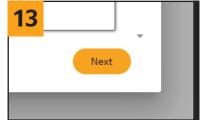

Click 'Next'.

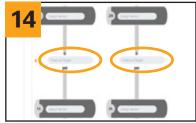

Enter the recommended cold pressure and then click 'Create.' If you uploaded a HHT file, you will see your current sensor IDs for each tire position that's been programmed.

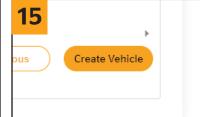

Your new vehicle has been created in ContiConnect.